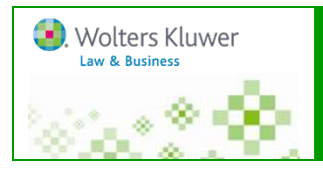

# **Locate laws, regulations, & related documents by Browsing**

- *Medicare and Medicaid Guide* is the cornerstone publication within Health Care Reimbursement materials. It is organized by topic and contains CCH Editorial explanations and annotations, Federal laws and regulations, cases, administrative rulings, DRG and APC tables, CMS transmittals and forms, Medicare billing forms and instructions, Durable Medical Equipment Manuals and Newsletters, and time-saving tools/Smart Charts.
- Use the Browse Tree to locate the *Medicare and Medicaid Guide*: click on **+ Healthcare Compliance and Reimbursement,** then **+Medicare and Medicaid Guide** to expand the table of contents. Click on a sub-topic and continue drilling down to the list of documents and click on a document to display it in the right panel.

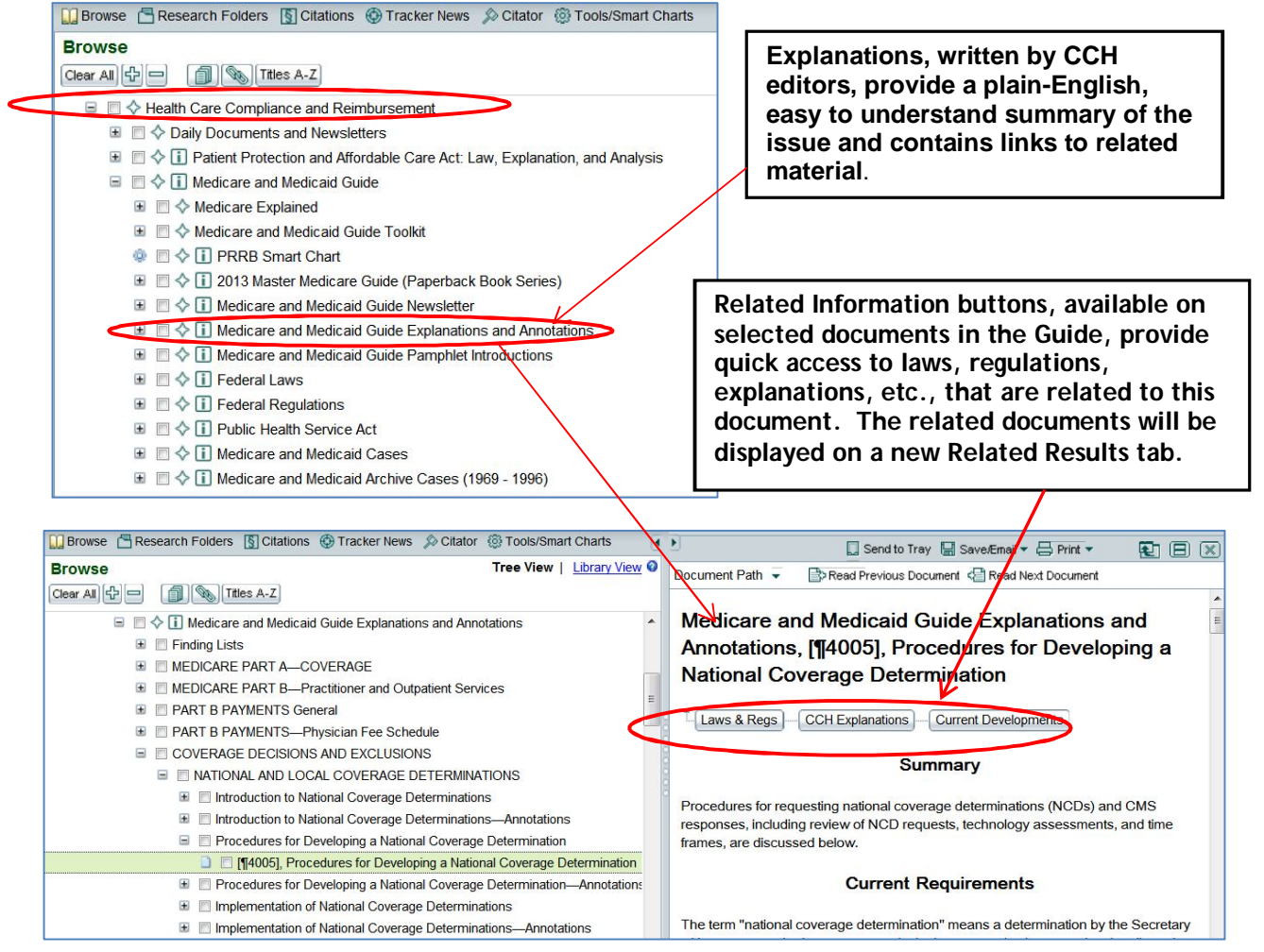

# **Retrieve documents by key word Searching**

### **In General**

1. Search 'all content' or use the Browse Tree to target the library, or select publications and/or databases. *Note: search scope automatically changes to 'selected content' when you check items on the Browse Tree.*

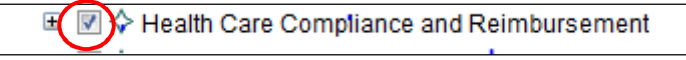

- 2. Type your search expression with spaces between terms to search for all terms (as if you used *and* between each term). You can also use Boolean operators (AND, OR, NOT), and/or proximity connectors (w/# , e.g., w/5 = within 5 words). You can use quotes to force a phrase which turns off the automatic Thesaurus for your search. You can use wildcards: an asterisk (\*) to truncate a word and a question mark to replace one character. See Help files for more details.
- 3. *Optional:* Click **Advanced Search** to enable/disable the Thesaurus and/or include other criteria.
- 4. Click Go to get results sorted by document type with the 3 most relevant results displayed for each document type (this is the default setting). Example: Target the entire **Health Care Compliance and Reimbursement** library and search for

the phrase *"accountable care organization"* Then reduce your search results by:

- Searching within the results: change search scope to 'within results' and type new search term(s) in the search box, e.g., *"quality performance score"* and click **Go**. AND/OR
- Using the Document Categories on the Search Results to narrow the results by Document Type

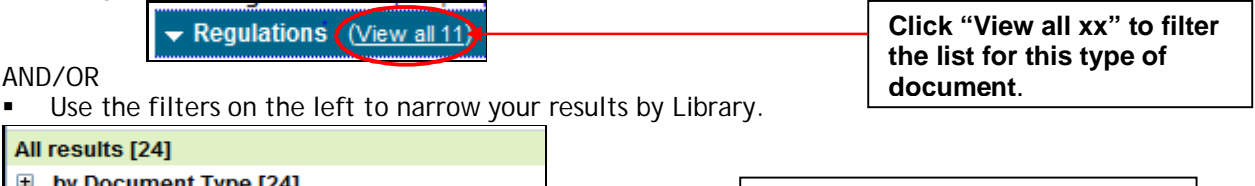

by Document Type [24]  $\Box$  by Library [24]

All (

- □ Health Care Compliance and Reimbursem
- **E** Daily Documents and Newsletters [1]
	- **E** Medicare and Medicaid Guide [7]
	- Aspen Titles Health Law Library [5]
	- □ Health Care Workflow Tools [6]
	- **E** Health Care Compliance Portfolio [6]
	- **E** HIPAA Compliance Portfolio [6]

**Drill down into the Library, select one publication to filter the list for the documents in that publication or database.** 

### **Searching Cases:**

The *Medicare and Medicaid Guide* contains full-text cases back to 1996 plus Annotations of cases back to 1969. Archival add-on content includes full-text cases from 1969-1996.

1. Target the Guide and the Archive Cases. Conduct a search.

□ 図 ◇ □ Medicare and Medicaid Cases Ⅲ 図 ◇ □ Medicare and Medicaid Archive Cases (1969 - 1996)

2. Click '**View all ###**' on Cases blue bar to view results in Relevance order. Then click **Most Recent** to view results in reverse chronological order.

Sort by: Relevance | Most Recent

**3.** Use **by Court** filter and choose specific court(s) from the list**.**

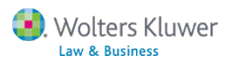

### **Searching for Notices, Proposed Rules, and/or Final Rules:**

The Federal Register Issuances section of the Medicare/Medicaid Guide contains the full text of all Final rules, Proposed rules, and Notices issued by the Centers for Medicare and Medicaid Services, from 1997 to the present. It also includes selected rules and notices with an impact on the Medicare and Medicaid programs issued by other agencies within the Department of Health and Human Services and other Executive Branch agencies, also from 1997 to the present. "Smart Relate" buttons at the top of individual documents link to a list of related documents going back to 2008. Information is updated weekly. Federal Register issuances prior to 1997 are available from the "Medicare and Medicaid Archive Rulings and Other Documents (1969-1996).

You can retrieve a notice or rule by key word, date, the act/reg/rule or a combination of these.

Target: Federal Register Issuances. **Examples:** 

Advanced Search

- **The name of the Act and/or Keyword:** search for *HITECH*
- $E(\nabla)$   $\diamondsuit$   $\Pi$  Federal Register Issuances **E V**  $\diamond$  Final Rules - Medicare and Medicaid **E V**  $\diamondsuit$  Proposed Rules - Medicare and Medicaid  $\Box$   $\Box$   $\Leftrightarrow$  Notices - Medicare and Medicaid
- **Key word and date range:** *"data mining" after January 2010* You can also use Advand

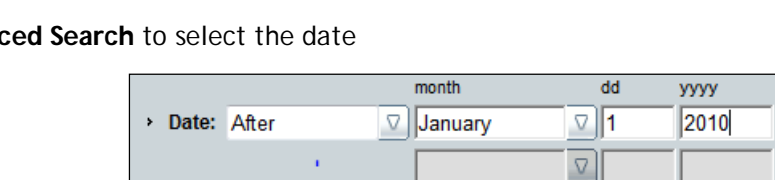

### **Searching within** *the Master Medicare Guide***:**

This is the on-line version of the annual one-volume print overview of the Medicare program. Included are explanations of all the different parts of the Medicare program with links into the relevant sections of the CCH Medicare and Medicaid Guide. It also includes expert analysis; summaries of significant legislation and regulations issued in 2013; and a topical index. It is updated Annually.

Target *2013 Master Medicare Guide*.

#### **Examples: To Find**

- Guidance on the Antitrust Limitations on Healthcare provider: type in the search field: *antitrust w/5 provider*
- Information on the latest laws on electronic health records technology: search for *ehr technology*

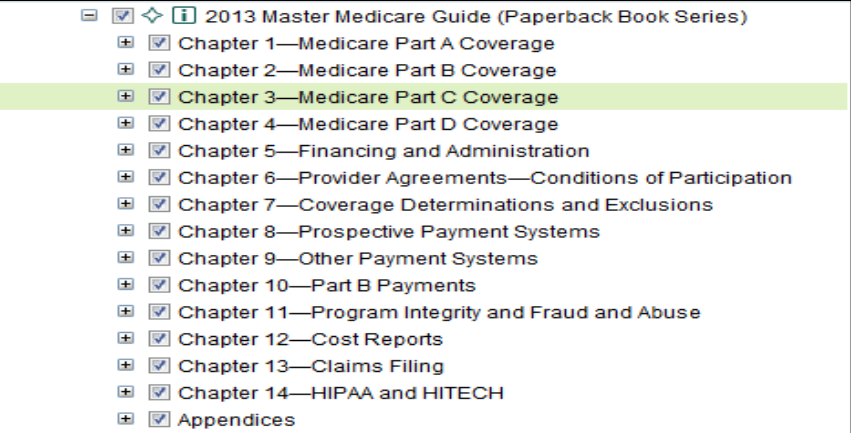

Example: January 01, 2006

basis CMS may grant a hardship exception for up to five years to eligible professionals that might otherwise incur a penalty failing to beome meaningful EHR users. [ Soc. Sec. Act \$1848(a)(7)(B); 42 C.F.R. \$495.102(d)(4); Final rule, 77 FR 5396 September 4, 2012 ¶189,025.] <

**Links to documents in the Medicare and Medicaid Guide.** 

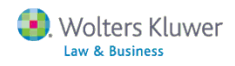

# **Retrieving all items within section/subsections of the Browse Tree**

You can retrieve all the documents in a section or sub-section of the Browse Tree without drilling down through multiple menu levels.

#### **Using Show Document List**

#### **Examples:**

■ Wolters Kluwer **Law & Business** 

- Browse through a treatise to a chapter, such as *Hospital Law Manual***,** by Hershey:
	- 1. Check the box to target a chapter, e.g., BANKRUPTCY
	- [Clear All][라][ㅡ W. Titles A-Z 2. Click the Show Document List icon at the top of the Browse Tree. All the documents from the 5 sections will display in right panel.
	- 3. Change the # of items that display per page of results to maximize the documents you can save/

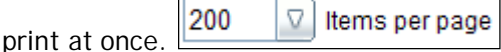

- 4. You can now check 'Select all on page' to either Print all items or Save as single PDF or RTF file or save to a Research Folder.
- To retrieve all the documents in a Section of an Act:
	- 1. Browse the Medicare Medicaid Guide> Federal Laws>Social Securities Act>Medicare Laws>LAWS: MEDICARE> SOCIAL SECURITIES ACT.
	- 2. Target a section, e.g., Title XVIII
		- **EI M TITLE XVIII—HEALTH INSURANCE FOR AGED AND DISABLED**
	- 3. Click Show Document List and all the documents in that Title will appear in a list on the right.

### **Locate specific publications using Titles A-Z**

At the top of the Browse Tree, click **Titles A-Z**. **Example:** Type *hospital* in the open Title Finder field to view a list of all the titles in your subscription containing the word Hospital. When you click on a title, it will be located and expanded within the Browse Tree. Select *Hospital Law Manual* by Hershey on the list on the right and the Browse Tree moves to that publication and opens it to display the first level of the contents. You can also type an author's name.

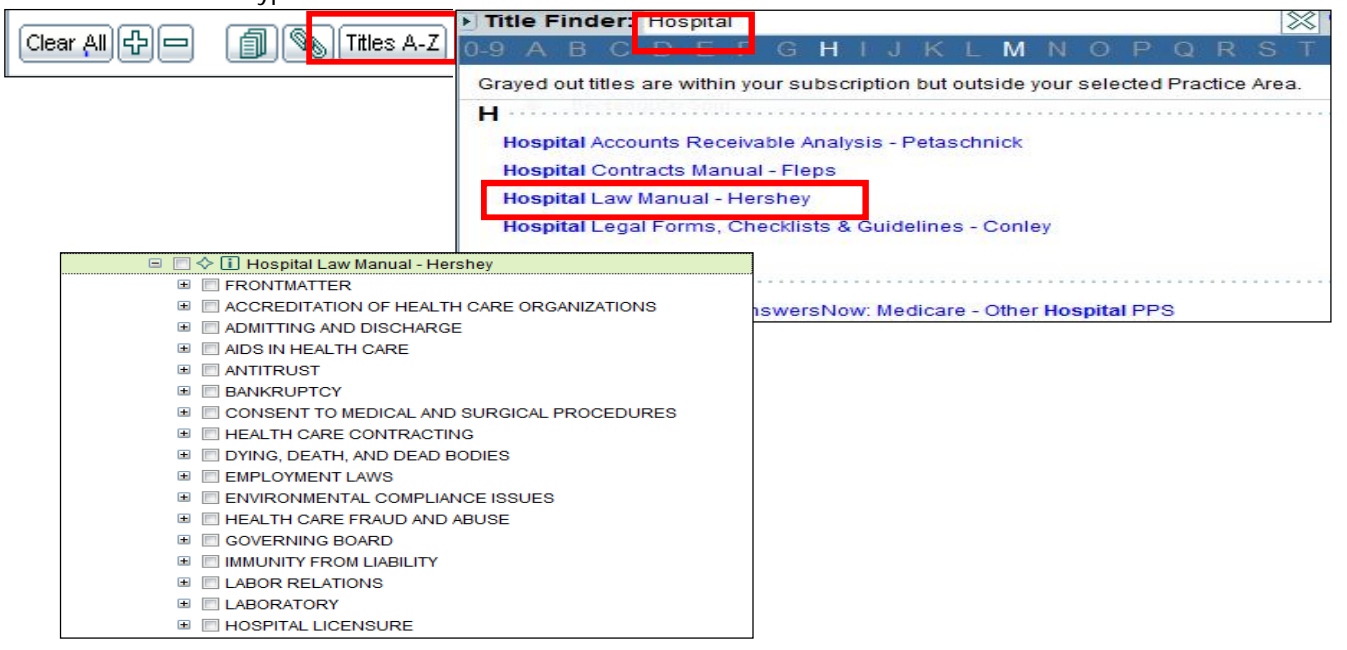

4

# **Use Medicare and Medicaid Toolkit to locate information by topic**

Locate the **Medicare and Medicaid Guide Toolkit** within the *Medicare and Medicaid Guide* under Health Care Compliance and Reimbursement library.

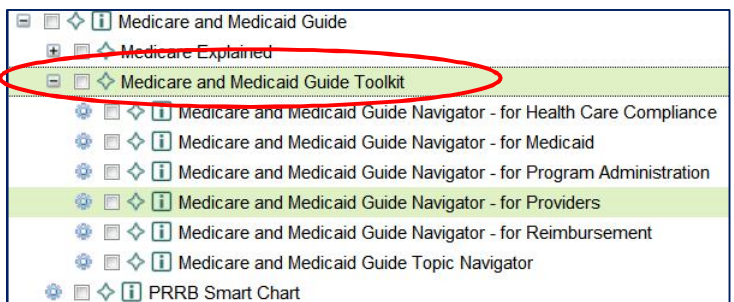

This Toolkit can also be found in **Health Care Workflow Tools** under **Health Care Compliance and Reimbursement** and in **Tools/Smart Charts** accessed from the Tool Bar or the bottom of the Browse Tree.

#### **Example:** Click to open the **Medicare and Medicaid Guide Topic Navigator**.

**Step 1** - select your Topic(s) by checking desired box(es). You can expand a topic section by clicking '+'.

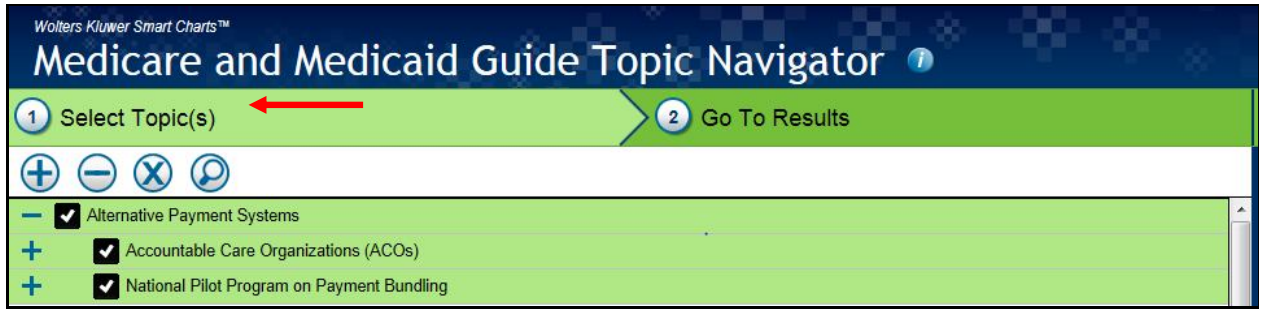

**Step 2** – click 'Go to Results' to view a summary of topic(s) and additional information, both contain links to more information within your IntelliConnect subscription contents. The date that the related CCH Explanation was last updated appears in the column on the right.

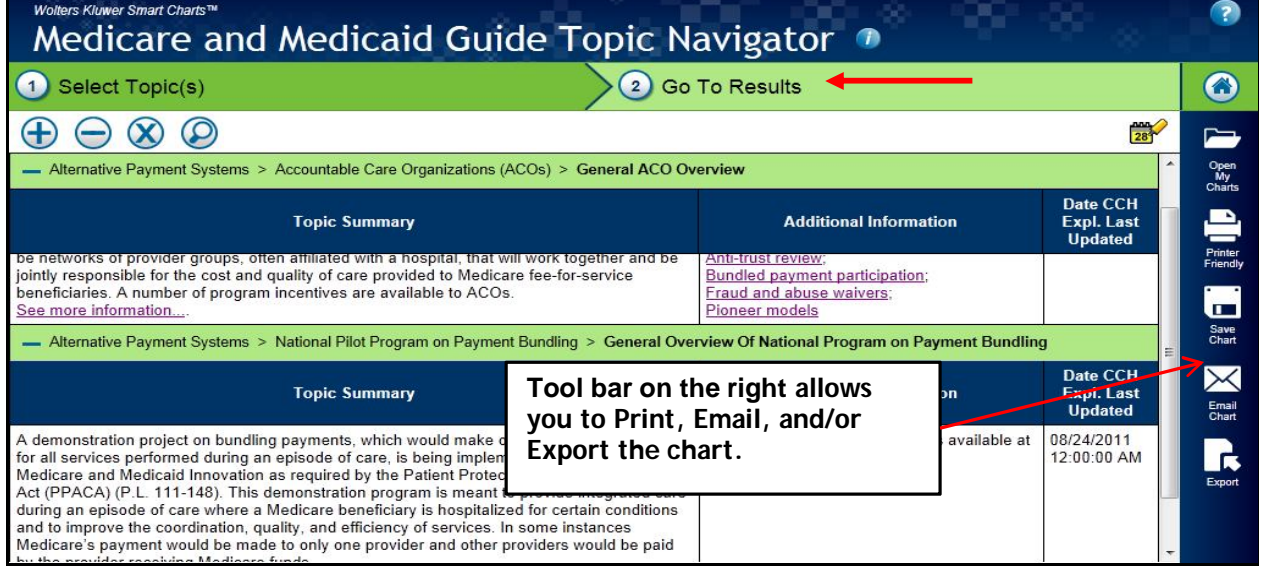

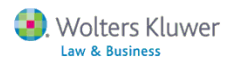

### **Use Health Reform Toolkit to locate information on the Affordable Care Act and Health Care Reconciliation Act**

To access the **Health Reform Toolkit** under the Health Care Compliance and Reimbursement library, go to Health Care Workflow Tools > Health Reform Toolkit. The Toolkit is updated daily.

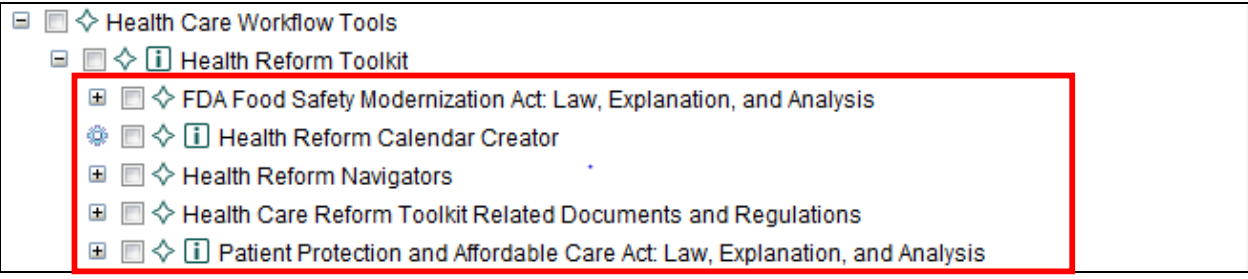

- **PPACA**: Law, Explanation and Analysis provides complete, clear and practical guidance on every provision included in the Health Reform laws. The Explanations are organized in 24 Chapters with links to the appropriate law section. You can Browse or Search through this publication.
- You can Browse or search through **Health Care Reform Toolkit Related Documents and Regulations** which contains Related Primary Source Documents ( CMS letters, rules, cases, and more) and Related Regulations.
- **Health Reform Navigators** are interactive tools used to research every provision included in the 2010 Patient Protection and Affordable Care Act (PPACA) and Health Care and Education Reconciliation Act of 2010 (HCERA) with links to related primary source documents, including regulations, rules, cases and CCH's Law, Explanation & Analysis.

**Example: Health Reform Navigator – for Providers** (with Guide Links) used to research provisions related to providers. Provides lions to CCHs Law, Explanation and Analysis electronic book explanations; and Health Reform related primary source documents, including CMS letters, rules, cases, and more. Also included are full text links to CCHs *Medicare and Medicaid Guide* for related regulations, amended law and Explanations. Weekly updates.

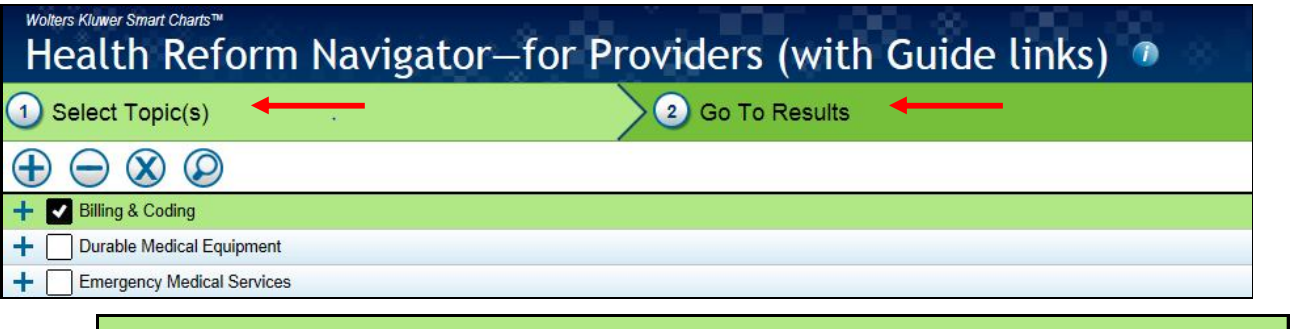

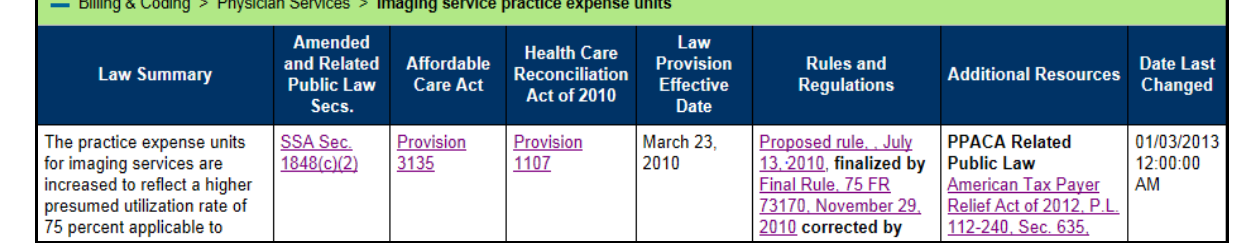

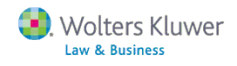

- **The Health Reform Calendar Creator** is an Interactive tool used to find effective dates associated with all topics impacted by the 2010 Patient Protection and Affordable Care Act (PPACA) and Health Care and Education Reconciliation Act of 2010 (HCERA) with the ability to export entries to Microsoft Outlook Calendars. It is updated if new laws are passed impacting effective dates enacted by PPACA or HCERA.
	- o The Health Reform Effective Date Lookup tool allows you to view effective dates filtered by topics impacted by the PPACA HCERA. The results are viewable in calendar or list format and can be incorporated into their workflow via email, exporting to Excel, Word, or automatic creation of Outlook calendar entries.

**To begin**, select topics you are interested in along with a time period, then click Create Calendar.

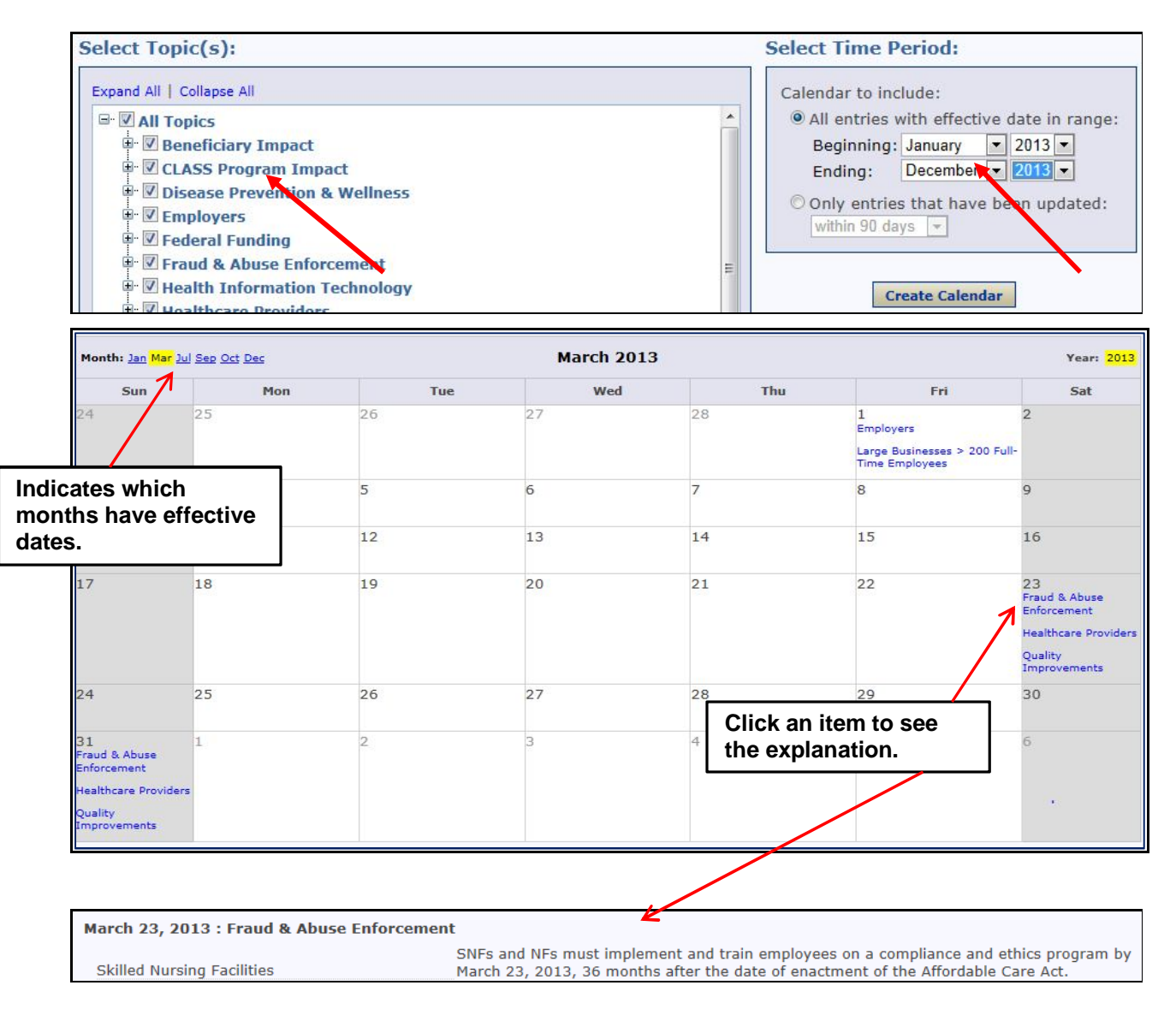

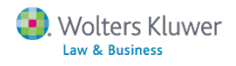

### **Other Tools for Quick Answers**

 **Local Coverage Determinations (LCDs)** can be found towards bottom of topics in the *Medicare and Medicaid Guide* menu*.* 

<sup>◎</sup> □ ◇ □ Local and National Coverage Determinations

LCDs are full text and searchable by intermediaries and carriers. Medicare coverage is limited to items and services that are reasonable and necessary for the diagnosis or treatment of an illness or injury (and within the scope of a Medicare benefit category). National coverage determinations (NCDs) are made through an evidence-based process, with opportunities for public participation. In some cases, CMS' own research is supplemented by an outside technology assessment and/or consultation with the Medicare Evidence Development & Coverage Advisory Committee (MEDCAC). In the absence of a national coverage policy, an item or service may be covered at the discretion of the Medicare contractors based on a local coverage determination (LCD).

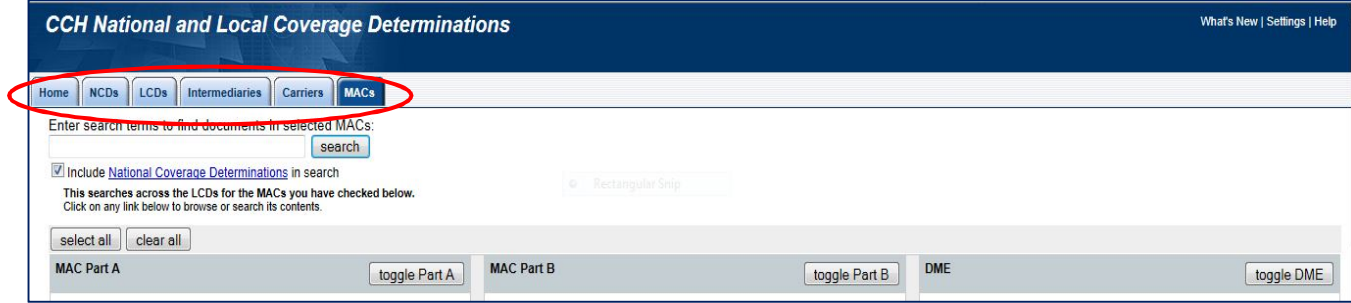

**Example:** Finding a reference list for NCDs for Durable Medical Equipment.

- 1. Select the NCDs tab
- 2. Click on Active NCDs in Alphabetical Order
- 3. Select Durable Medical Equipment Reference List.

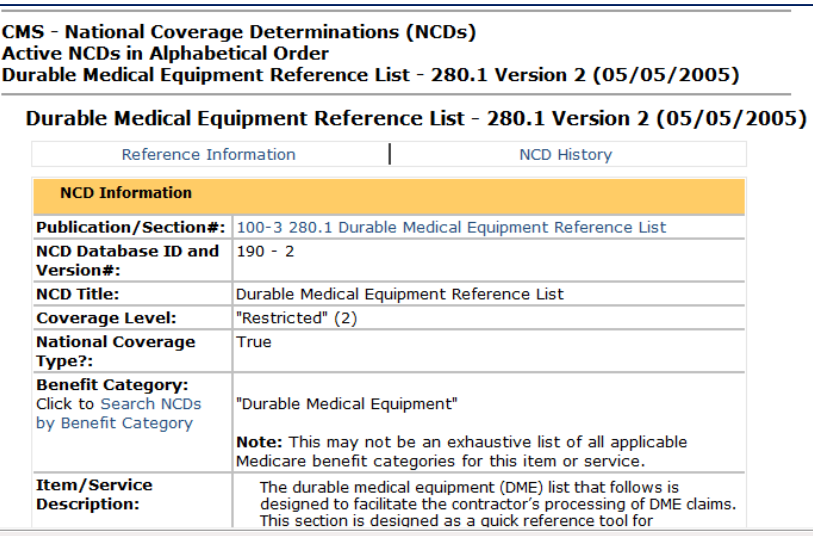

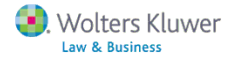

**Reimbursement Toolkit** is a group of workflow tools that calculate payment information for seven Medicare Prospective Payment Systems and Fee Schedules. It is updated annually to reflect the final rule as well as whenever any other corrections to the PPS tables are released by CMS.

This Toolkit can be found in **Health Care Workflow Tools** under **Health Care Compliance and Reimbursement** library.

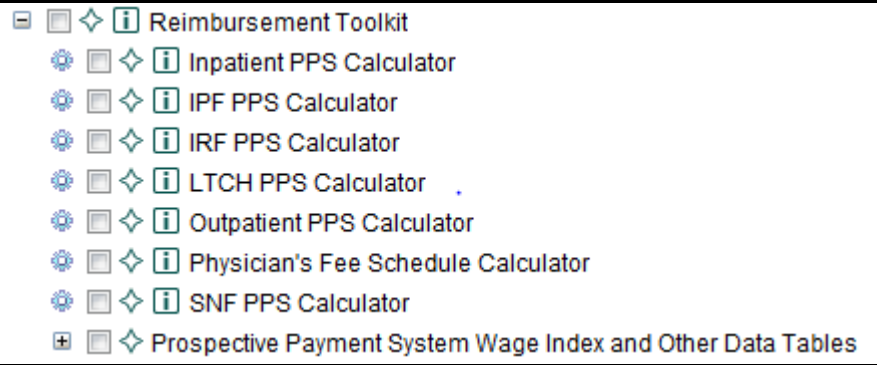

# **Locating Administrative Decisions and CMS Rulings**

- **Administrative Decisions** are located within the *Medicare Medicaid Guide*. These include decisions from the Provider Reimbursement Review Board (PRRB); CMS Administrator decisions reviewing PRRB decisions; decisions from the Department of Health and Human Services Departmental Appeals Board (including Medicare Appeals Council decisions); and CMS Rulings. "Smart Relate" buttons at the top of individual documents link to a list of related documents going back to 2008. This database is updated whenever new decisions are issued.
	- $\Box$   $\Box$   $\diamondsuit$   $\Box$  Medicare and Medicaid Administrative Decisions **EI** CMS Rulings **■ ■ CMS Administrator Decisions E E HHS Dept. Appeals Board Decisions E** PRRB Decisions **E** Medicare Appeals Council Decisions
- **CMS Administrator Decisions** serve as precedent final opinions, orders, and statements of policy and interpretation. **CMS Rulings** provide clarification and interpretation of complex or ambiguous provisions of the law or regulations relating to Medicare, Medicaid, Utilization and Quality Control Peer Review, and related matters. CMS rulings are binding on all components: the Provider Reimbursement Review Board, the Medicare Geographic Classification Review Board, the Appeals Council, and Administrative Law Judges who hear Medicare appeals. These Rulings promote consistency in interpretation of policy and adjudication of disputes.

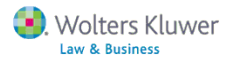

# **Using CMS Manuals & Transmittals**

 **Manuals:** The Centers for Medicare & Medicaid Services (CMS) developed and uses several systems to classify Medicare cases. Hospital cases are classified using the Diagnosis-Related Group (DRG); outpatient cases are classified using the Ambulatory Patient Group (APG). These systems are used to determine how much Medicare pays the hospital or provider for each service or product. All of this information is contained in the **CMS Manuals (Paper and Internet Only)**

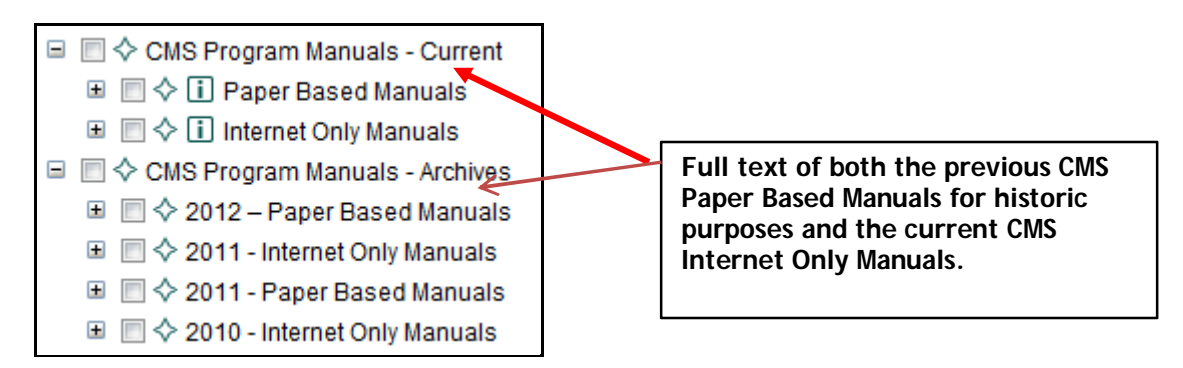

Each Manual has a specific audience and the purpose of the manual is explained in the forward. Subscribers have the option of subscribing to the full text of all CMS Manuals: Paper Based, Internet Only, and the archive manuals back to 2000. Transmittals are used to communicate new or changed policies, and/or procedures that are being incorporated into a specific CMS program manual. The transmittal cover page summarizes what is changed.

The *Medicare Medicaid Guide* has links to the CMS Manual sections through the Smart Relate Buttons on the Explanations.

Medicare and Medicaid Guide Explanations and Annotations, [¶1101], Introduction to Medicare Part A Entitlement

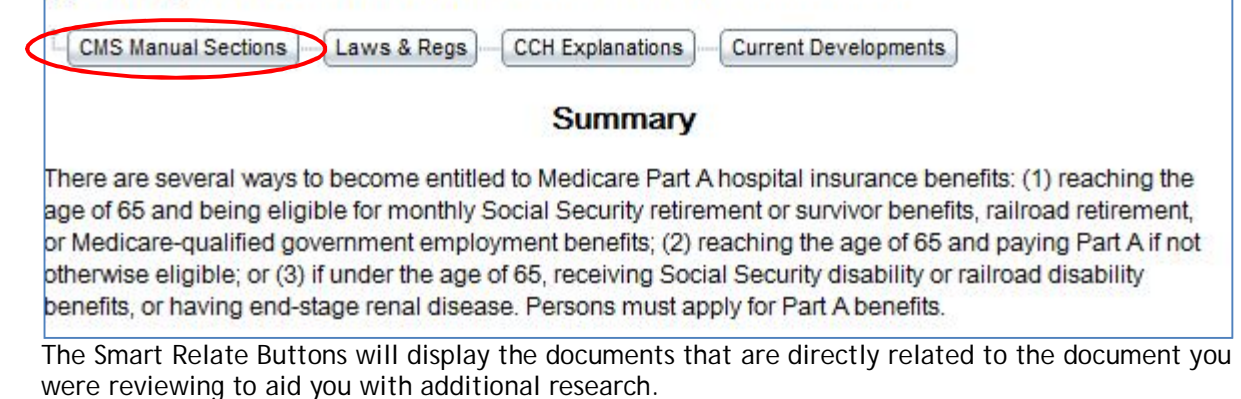

 The **Transmittal Letters** cover sheets are found under each named manual in date order. **Example:** 

- 1. Browse into the CMS Program Manuals Current>Paper Based Manuals>Pub 15 Part 1
- 2. Click on TRANSMITTAL LETTERS to see the most current Cover Letter at the top; the list go back to 1968. You can also search through the Transmittals.

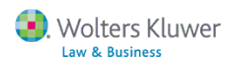

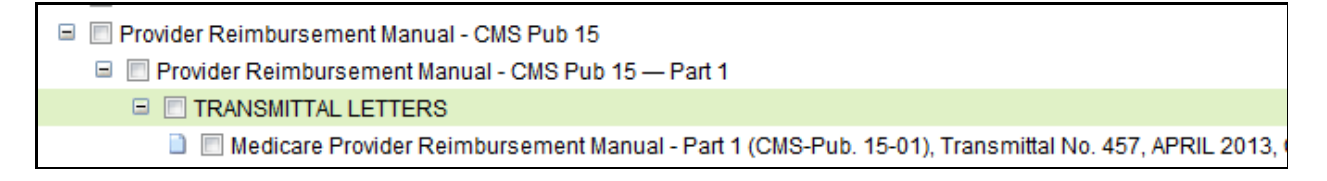

Paper Based CMS Manuals, Medicare Provider Reimbursement Manual - Part 1 (CMS-Pub. 15-01), Transmittal No. 457, APRIL 2013, Centers for Medicare and Medicaid **Services** 

 The **Transmittals** are also in the *Medicare and Medicaid Guide*. These are headnoted with back references to the *Guide'*s Explanations.

 $\boxplus$   $\quad \boxplus \diamondsuit$  CMS Transmittals and Program Memoranda

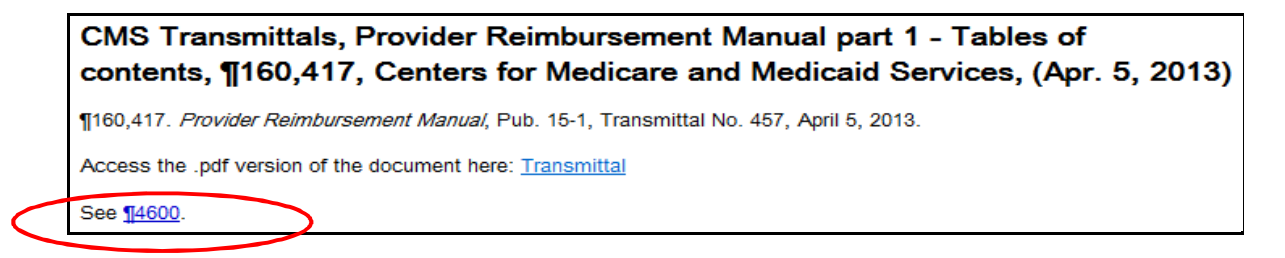

### **Indexes & Tables to locate information**

There is an **Indexes & Tables** menu item at the bottom of the Health Care Compliance and Reimbursement library topics. It provides additional resources, such as case tables and topical indexes, and can be used to locate specific items within selected publications.

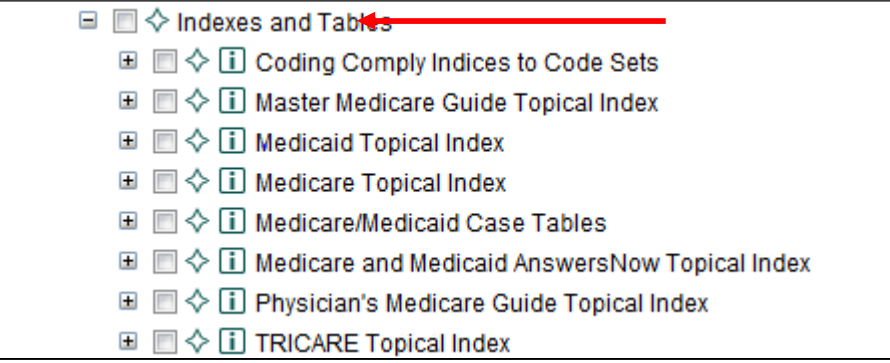

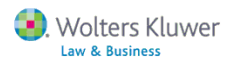

# **Retrieve document(s) by Citation**

- **Use the Citations template to retrieve a document by citation:** 
	- 1. Click **Citations** on the tool bar.
	- 2. Click + to expand a library within the Find by Citation panel on the left, e.g., *Health Care***…**
	- **3.** Click a database title, e.g., Medicare Medicaid**.**
	- 4. Enter the citation in appropriate field on the template on the right.
	- 5. Click the **Go** button on the line with the citation.

Example: Retrieve Section 42 USC § 1301.

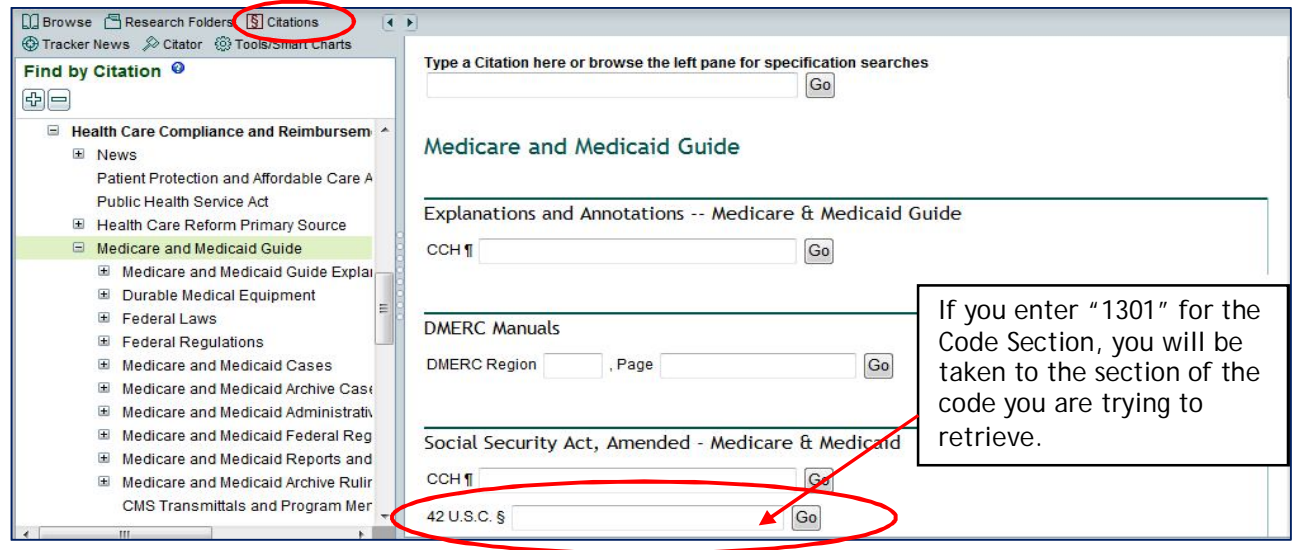

**Document Path** command appears at the top of every document. It shows the location of this document within the subscription content. It lists the menu levels through your subscription to this document. You can click on any level of this path to go directly to that location within the Browse Tree. This is useful in navigating to other documents within the context of a publication, e.g., Medicare Medicaid Guide and treatises like Hospital Law Manual by Hershey.

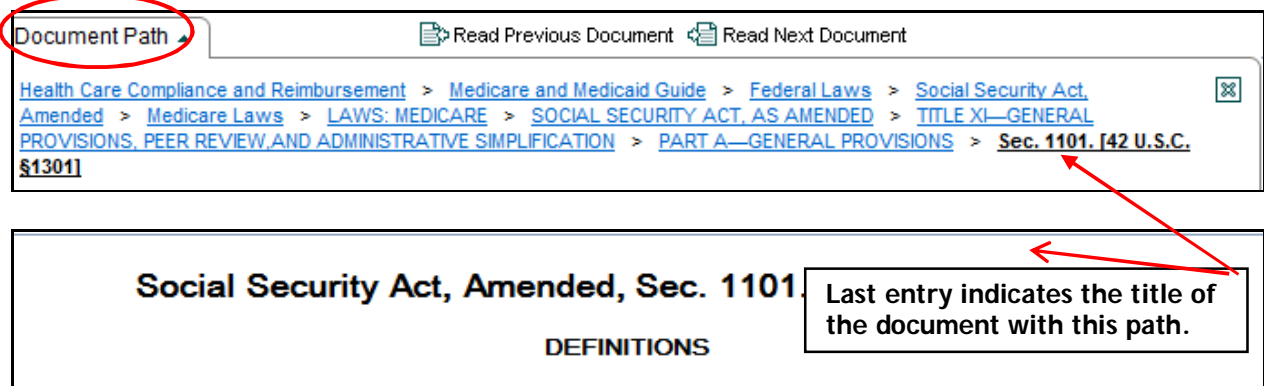

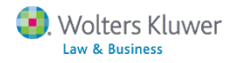

**Other examples of document types using the Citations template:**

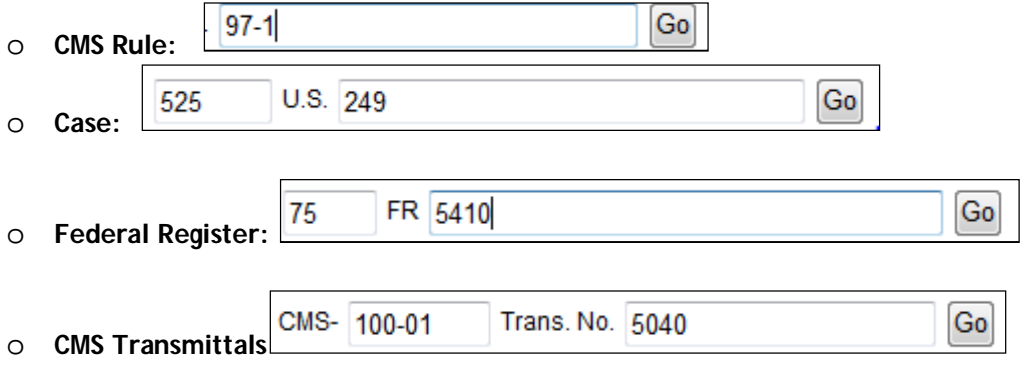

# **Locating State Health Care information**

A separate add-on subscription to *State Health Care Laws, Regs, and Manuals* provides access to

health care related statutes as they are enacted by the state legislature; updated text of health care regulations as they become effective; and the fulltext of the states' Medicaid Manual(s), as sections are updated by the state agency that administers the Medicaid program. Includes content for all 50 states plus District of Columbia. Updates as needed. Expand the *What's New* section within each State to view listing of updated Statutes and/or Regulations for the past 60 days.

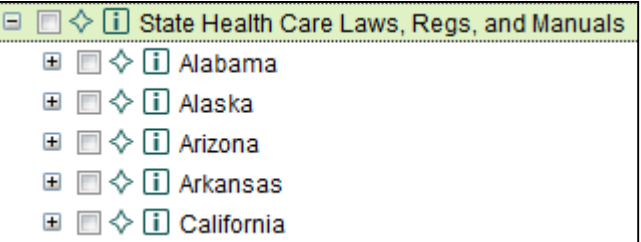

Content within the State Health Care Library content can be Browsed, Searched and documents retrieved by Citation.

*Sample: California > What's New > What's New - Regulations*

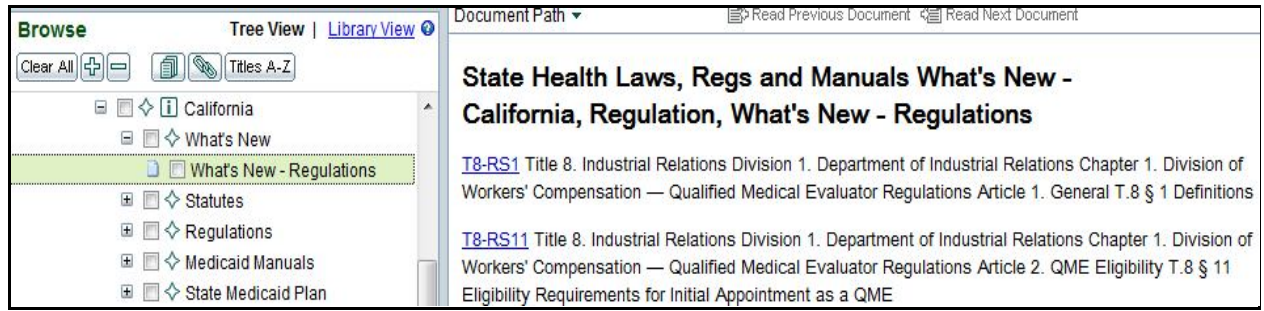

 See the **Tracker News** for setting up an email delivery of **State Health Laws, Regulations & Manuals What's New** which you can customize by selecting topic(s) and state.

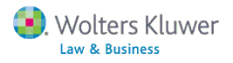

# **Staying current with News and Trackers**

 **News on the Browse Tree:** Open **Daily Document and Newsletters** in the Health Care Compliance and Reimbursement library to locate Medicare and Medicaid Guide Newsletters which update the Guide weekly, a link to Law & Health Blog, and other newsletters, journals, and more. You can set up Newsletters for email delivery – see Tracker News.

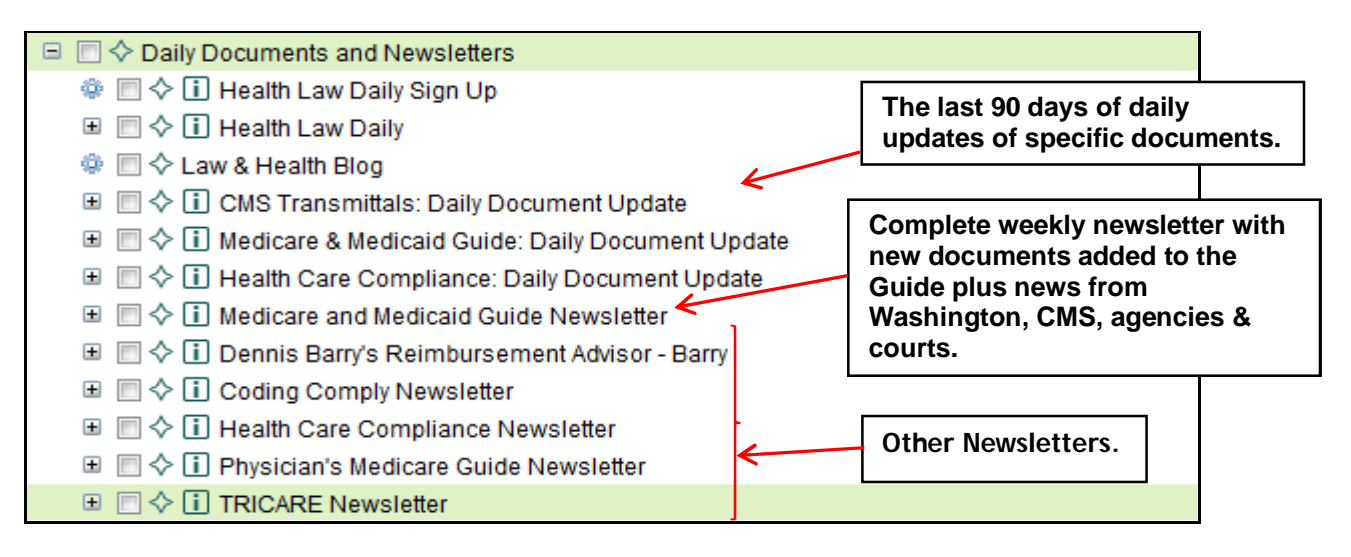

**Tracker News:** Tracker News helps you keep on top of current developments two ways: with customized Tracker searches and with automatic delivery of E-Newsletters/Report Letters. Click Tracker News on the tool bar.

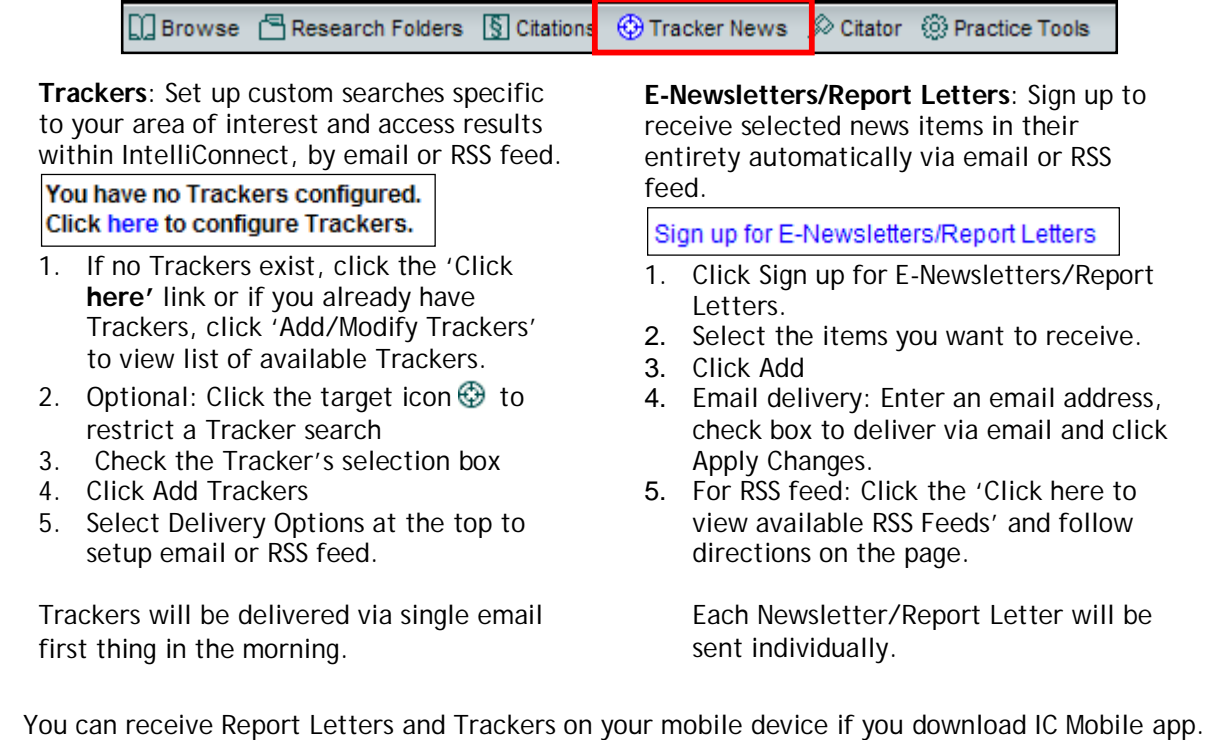

Note: There is an **"Affordable Care Act Related Documents"** customizable Tracker.

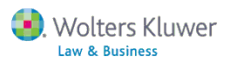

**Health Law Daily** is a daily news service created by attorneys for attorneys providing same-day coverage of breaking court and administrative decisions, legislative and regulatory developments, as well as agency rulings news and developments. Health Law Daily is accessible via email, RSS feeds, mobile apps, or IntelliConnect. Content is written by knowledgeable attorneys and editors, delivering valuable in-depth analysis and insights. Access all links without being prompted for user name and password.

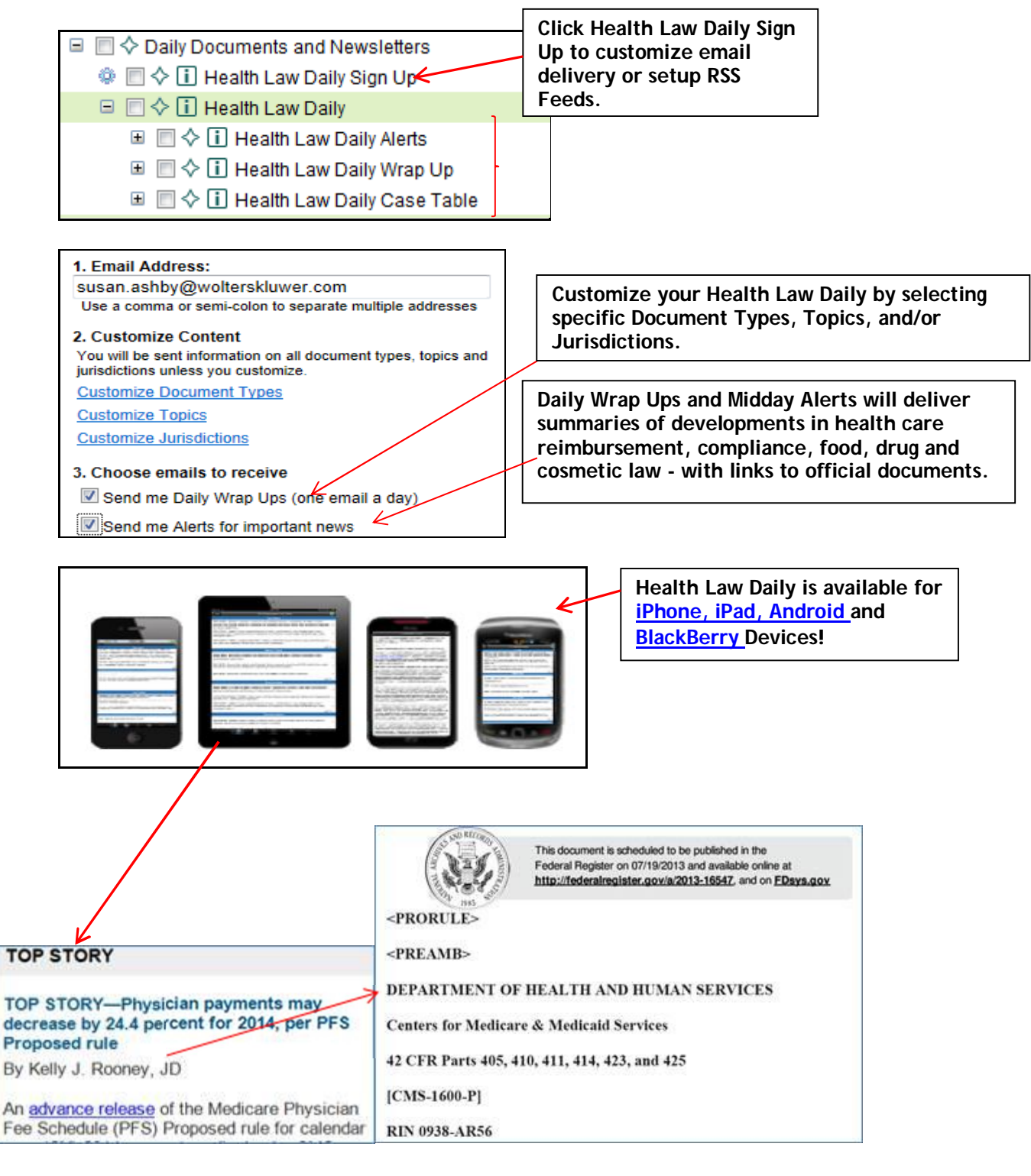

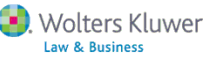

# **Quick Reference**

### **Where can I find:**

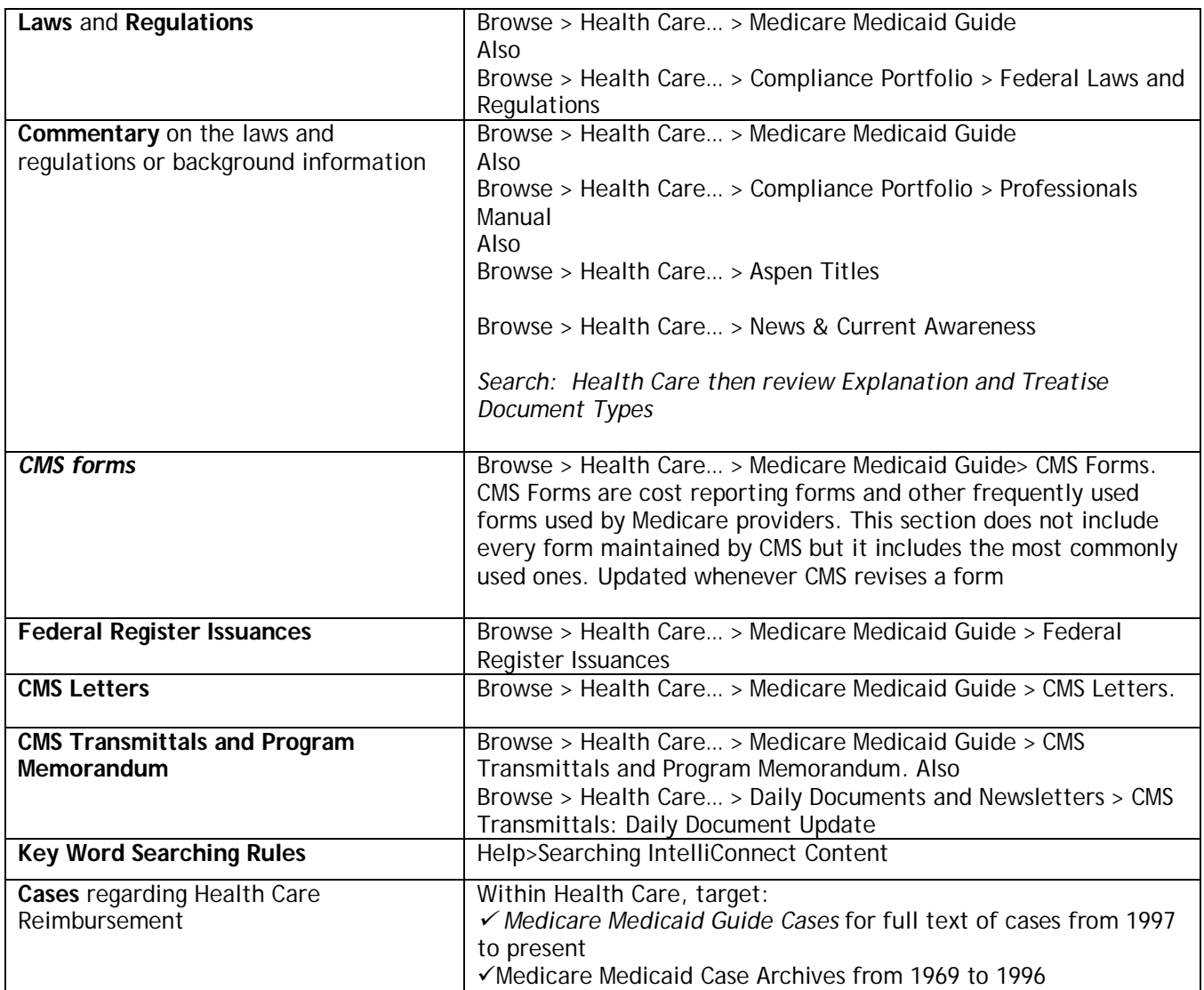

**Customer Support—**http://Support.CCH.com Product Support: 800 344-3734 Technical Support: 800-835-0105 *Now available from 8 a.m. to 8 p.m. CT, Monday - Friday*

For additional reference material on using IntelliConnect, access our **Training Resources for Legal Professionals** website **http://wolterskluwerlb.com/training**—click on **IntelliConnect** platform.

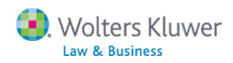